## $\frac{3}{2}$ BiM Archicad ETIPS

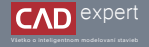

MODIFIKÁCIA ZÁBRADLIA TOČITÉHO SCHODISKA V tomto návode si ukážeme, ako dokážeme upravovať zábradlie, umiestnené na točitom schodisku pomocou funkcie "Operace s tělesy".

Ako prvé je potrebné zostrojiť točité schodisko ľubovolného rozmeru a šírky. Tento postup však 1. nie je predmetom tohto návodu. V tomto prípade máme zostrojené schodisko s priemerom zrkadlového priestoru 800 mm a šírkou ramena 1000 mm. Schodisko je z monilitického železobetónu

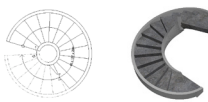

2. Zvolíme si nástroj "Zábradlí". Prepneme sa do 3D zobrazenia a zostrijíme zábradlie z vnútronej strany schodiska podržaním klávesy "Space" (medzerník) a následným kliknutím ľavého tlačidla myši na vnútornú schodnicu, kde nám vznikne zábradlie.

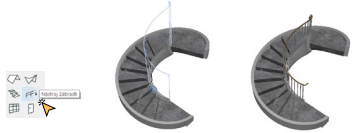

Následne klikneme na vytvorené zábradlie a otvoríme si nastavenie, kde odstránime "horní tyč" zábradlia pomocou 3. ikony mínus a rovnako potom aj "vodorovné tyče".

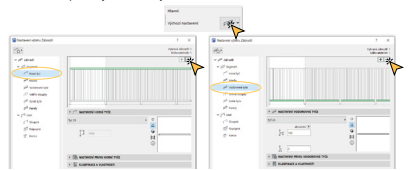

4. Výšku stĺpikov nastavíme na hodnotu 3000 mm a v zobrazení pôdorysu ich umiestnime do stredu schodnice pomocou funkcie "Posunout všechny hrany referenční čáry" so vzdialenosťou 50 mm,

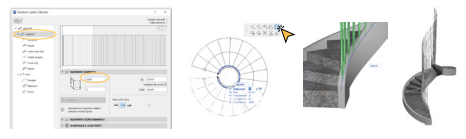

5. Rovnakým postupom pokračujeme aj na vonkajšej strane schodiska. Následne, ak chceme pre krajší dizajn dosiahnúť plynulú zmenu výšky jednodlivých stĺpikov budeme používať funkciu "Operace s tělesy". Predtým však potrebujeme zostrojiť konštrukciu schodiska, podľa ktorého dokážeme orezať stĺpiky zábradlia na požadované výšky. Schodisko, ktorá máme zostrojené si v pôdorysnom zobrazení skopírujeme z 1. NP do 2. NP pomocou klácesovej skratky "Ctrl-c, Ctrl-v".

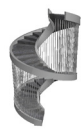

6. Nasleduje jeho úprava. V nastaveniach schodiska vypneme všetky pravidlá a štandardy a určíme výšku schodiska 1000 mm. Pre dôkladné orezanie nastavíme šírku schodiska 1500 mm. Potvrdíme klávesou "Enter".

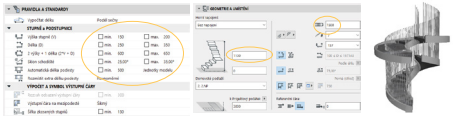

Takto zhotovené schodisko nám pomôže dokonale vytvoriť plynulú rezovú líniu. Pomocou funkcie "Operace s tělesy" odstránime časť zábradlia, ktorá presahuje nad pomocné schodisko. 7.

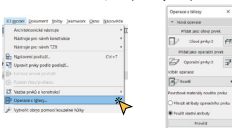

Označíme zábradlie z vnútornej aj vonkajšej strany a ľavým tlačidlom myši vyberieme možnosť "Přidat jako cílový prvek", následne klikneme na pomocné schodisko a vyberieme možnosť "Přidat jako operační prvek". Ďalej je potrebné zvoliť "Výběr operace", kde vyberáme možnosť "Rozdíl s vytažením nahoru" a potvrdíme kliknutím na "Provést". 8.

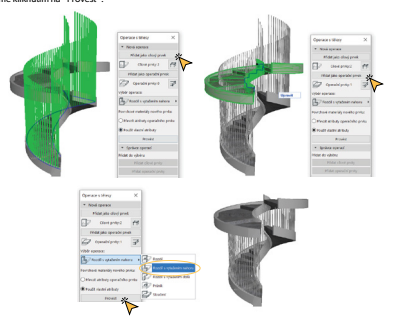

Máme orezané zábradlie podľa požadovanej výšky, ktorú sme si zvolili a vieme ju upravovať jednoduchým posunom 9. schodiska po osi Z, prípadnom zmenou sklonu pomocného schodiska. Ukážeme si však ako pomocné schodisko skryjeme, aby sme docielili záverečnú formu. Ľavým tlačidlom myši klikneme na pomocné schodisko a na hornej pracovnej lište zvolíme vopred pripravenú vrstvu "Schodisko 2D", ktorá je v 3D zobrazení neviditeľná a docielime náš výsledok.

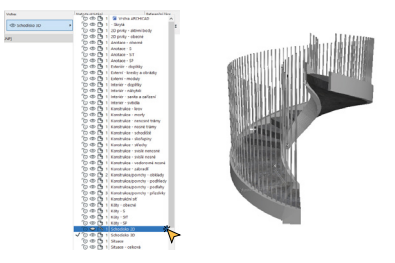

10. Na záver môžeme pre fukčnosť návrhu doplniť stropnú dosku a zábradlie na druhom nadzemnom podlaží.

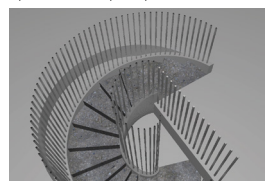

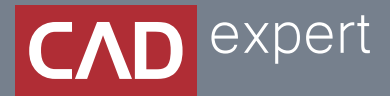

## Všetko o inteligentnom modelovaní stavieb

CAD EXPERT s.r.o. | Tomášikova 19 | 821 02 Bratislava Tel.: 0911 232 707 | E-mail: info@cadexpert.sk WWW.CADEXPERT.SK

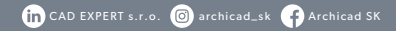